# **Midden West-Vlaamse Hobby COMPUTER CLUB ROESELARE**

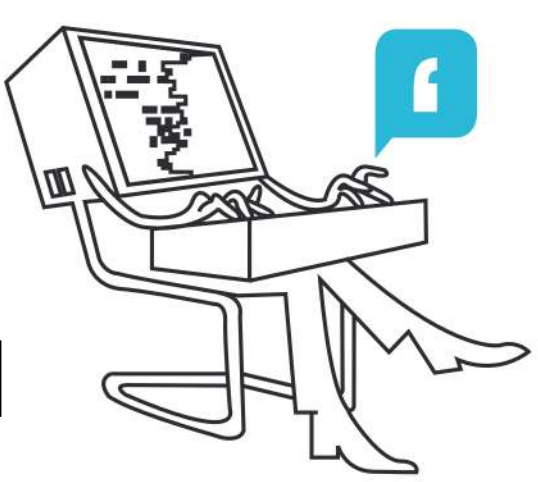

# Ons Kompjoeterblad

Jaargang 39 - Nummer 2 - maart / april 2024

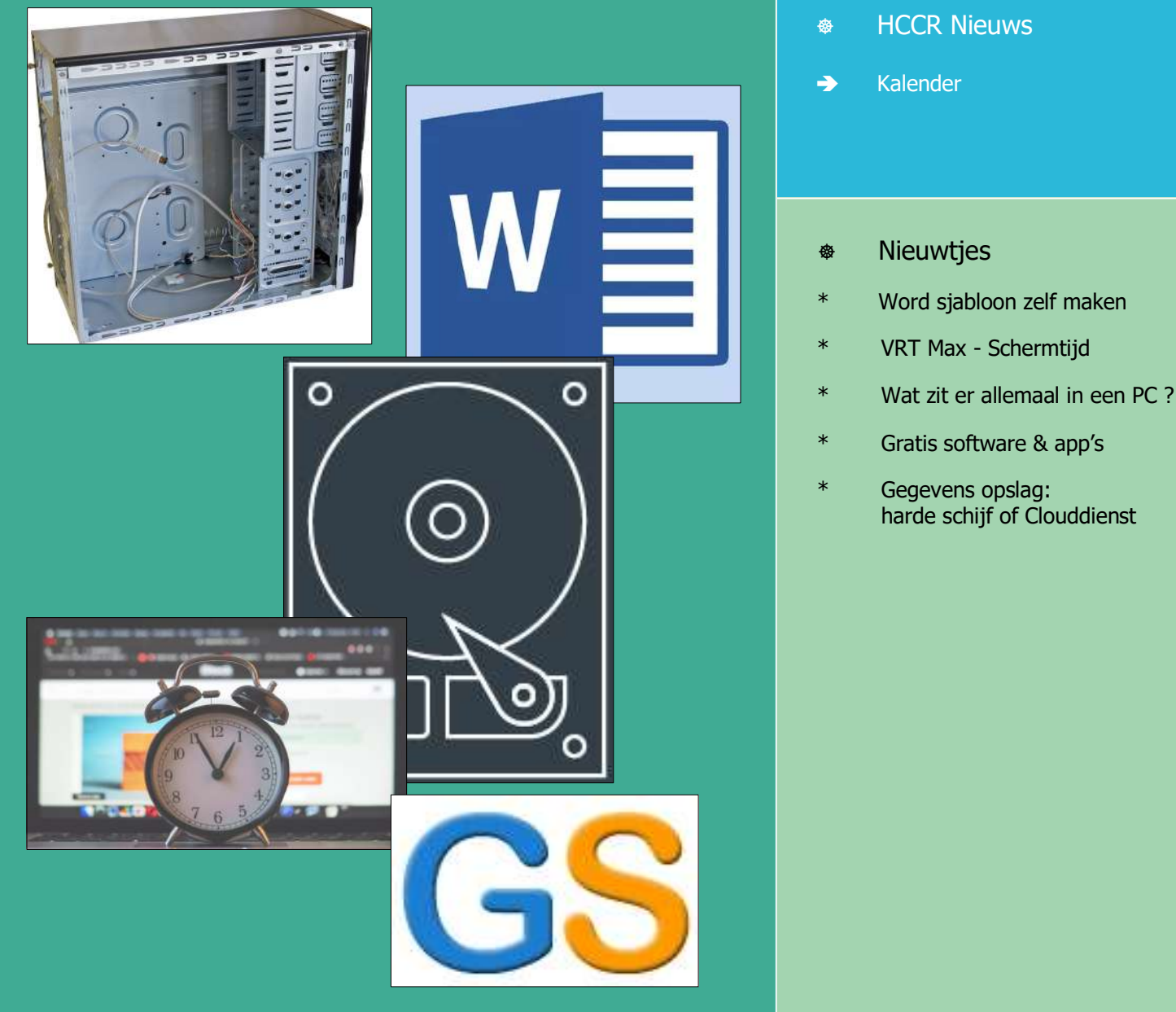

#### Met steun van

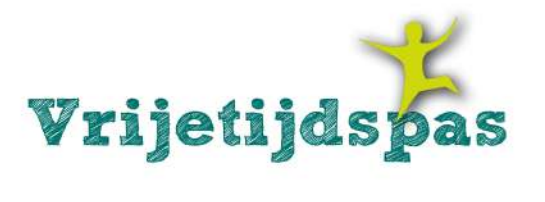

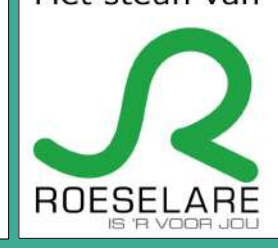

Midden West-Vlaamse Hobby Computer Club Roeselare vzw zetel: Skaldenstraat 27 - 8800 Roeselare

RPR Kortrijk Ondernemingsnummer 432327416

info@hccr.be - http://www.hccr.be Betalingen op rek MWVHCCR BE12 0689 3213 7792

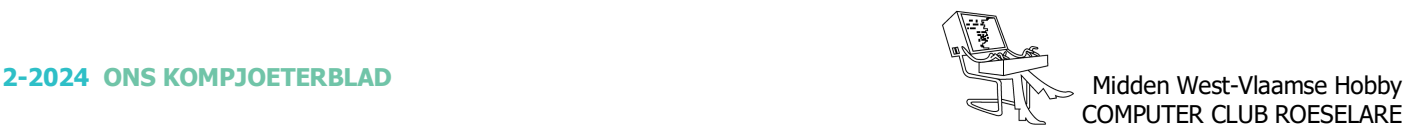

# **SECONDUCT SHOP HCCR NIEUWS**

# **\* Onze kalender voor 2024**

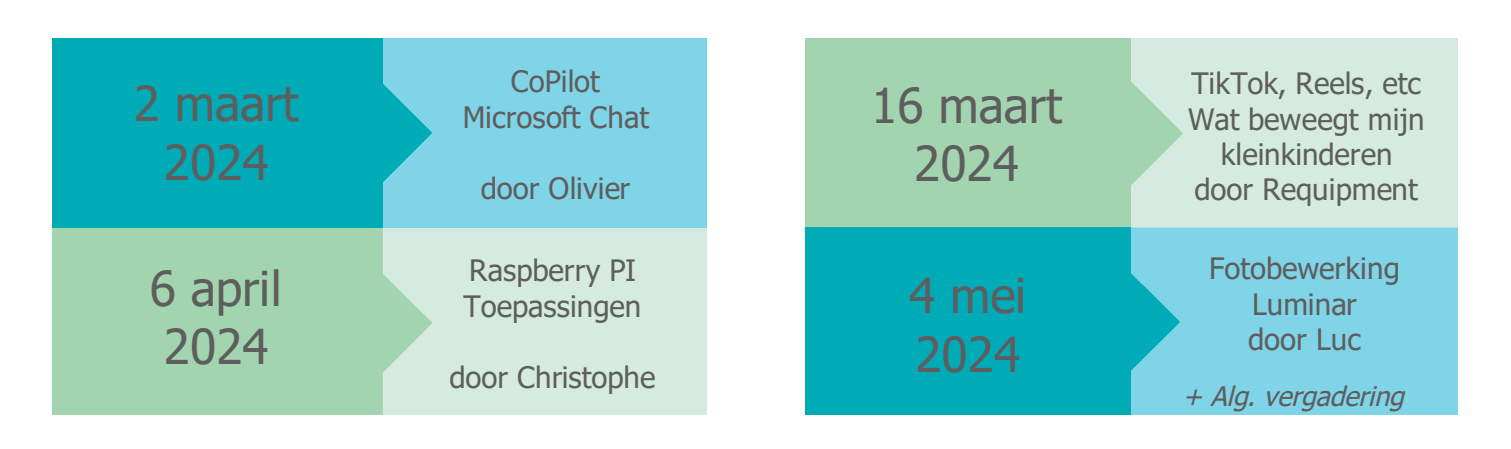

# **\* 16/4/2024 - Bezoek BOMBrewery, Rumbeke**

- Noteer nu zeker reeds deze datum in je agenda, wij brengen dan een bezoekje bij de brouwers van "Triporteur". BOMBrewery, Armoedestraat 11 te 8800 Roeselare (Rumbeke).
- Op dinsdag 16 april worden wij er om 14 uur opgewacht door brouwmeesters, Bert Van Hecke en Robin Tytgat, die ons zullen onderdompelen in de geneugten van dit heerlijke gerstenat. Tijdens de rondleiding krijgen wij een unieke inkijk in het brouwproces van hun bieren: de mouten, de moutbakkerij, de vaten en hoe een brouwerij gebouwd wordt. Als afsluiter voorzien wij uiteraard tijd en ruimte voor een degustatie!
- Hou onze nieuwsbrieven zeer goed in het oog, dit in verband met de inschrijvingen voor de namiddag.

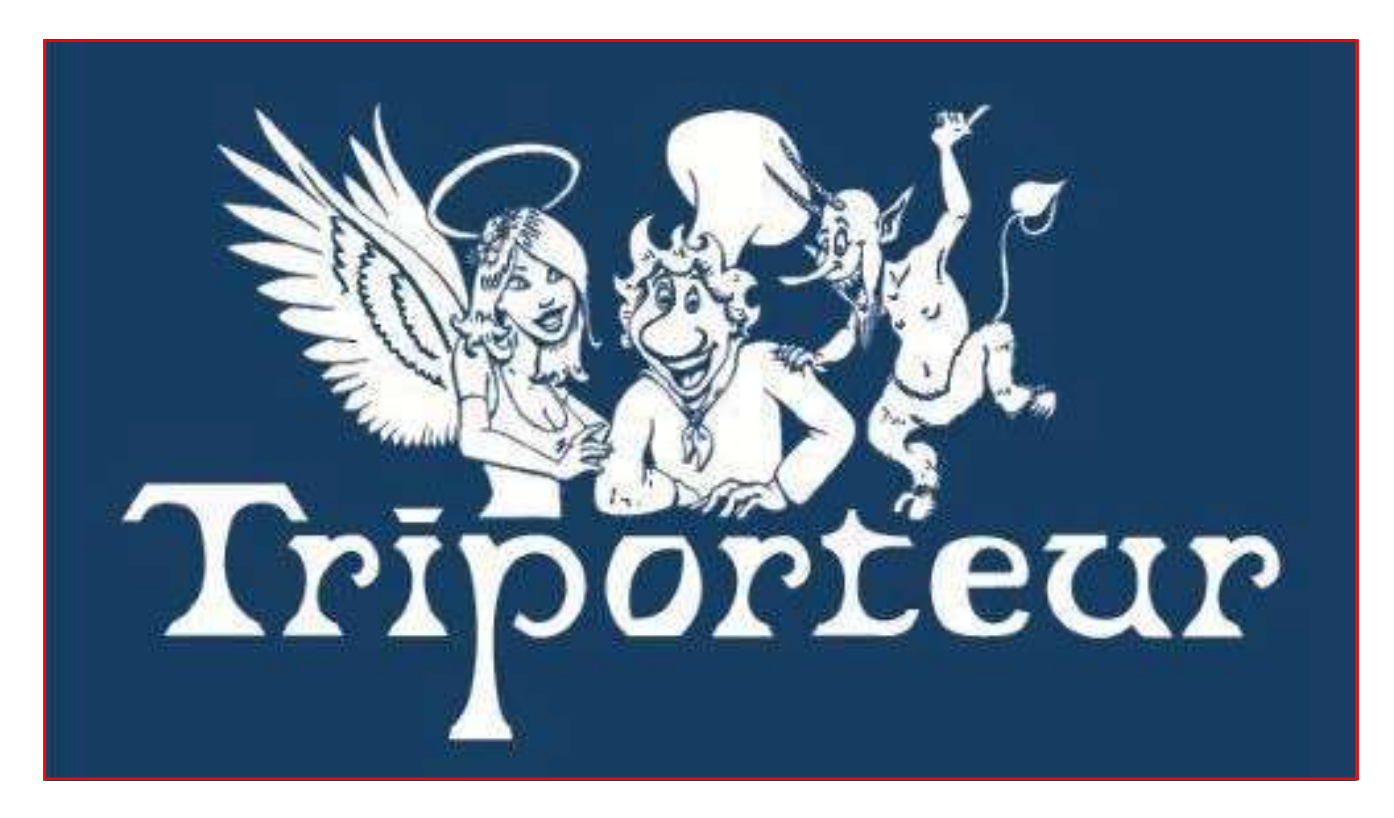

*Alle artikels in dit nummer zijn puur informatief - Besproken software en/of hardware installeren gebeurd op uw eigen verantwoordelijkheid. - Noch de uitgever, noch de redactie, noch de HCCR kunnen aansprakelijk gesteld worden voor eventuele schade en/of gegevensverlies ten gevolge van het installeren van de besproken software en/of hardware.*

### **\* Word sjabloon zelf maken**

*Werk je vaak met Word en moet je dikwijls hetzelfde typen of aanpassen? Denk hierbij aan een cover, inleidende tekst of bepaalde afbeeldingen. Met een persoonlijk sjabloon moet je al het repetitieve werk slechts één keer doen. We laten zien hoe je dat zelf kan maken.*

- *Een eigen Word-sjabloon maken in 3 stappen*
- 1. Maak je document op waarvan je een sjabloon wilt maken
- 2. Klik op Bestand > Opslaan als > Computer > Bladeren
- 3. Kies achter 'Opslaan als' voor Word-sjabloon  $(*.dotx)$

Open Word en begin met een gewoon document. Alles wat je nu typt of aanpast, zal standaard voor je klaar staan wanneer je je template in de toekomst opent. Wanneer je vaak dezelfde opbouw gebruikt, kan je zo over een basistekst heen typen en jezelf heel wat moeite besparen.

Het is eveneens mogelijk om via het Stijlen-menu nieuwe stijlen aan te maken. Die staan dan via het sjabloon automatisch ter jouwer beschikking.

Ben je tevreden met het ontwerp, klik dan op Bestand en Opslaan als. Selecteer nu Computer, klik op Bladeren, en kies achter Opslaan als voor Word-sjabloon  $(*.dotx)$ . De opslaglocatie zal automatisch verspringen

naar de map waar Word naar nieuwe sjablonen zoekt. Geef je ontwerp een naam, sla het op en sluit het bestand af.

#### *Je eigen sjabloon gebruiken*

Om je ontwerp te gebruiken, open je een nieuw Wordbestand. In het venster Nieuw, zie je van Word zelf een heleboel sjablonen klaarstaan onder de tab Beschikbaar.

Klik op Persoonlijk en je zal je eigen sjablonen zien verschijnen. Kies er één en een splinternieuw document opent zich, met daarin al het werk dat je tijdens het aanmaken van je template al hebt gedaan. In dit document kan je doen wat je wilt: je werkt niet in het eigenlijke sjabloonbestand. De volgende keer dat je een nieuw document volgens een bepaald sjabloon wilt aanmaken, zullen de wijzigingen die je nu doorvoert dus niet te zien zijn.

Een laatste tip: je kan de standaard-opslaglocatie van je sjablonen aanpassen via Bestand, Opties en de tab Opslaan. Handig wanneer je sjablonen vaak gebruikt en je ze bijvoorbeeld automatisch wilt synchroniseren met bvb: Dropbox.

Bron: Redactie Clickx Afbeelding: Verzameling sjablonen, haalmeeruitmicrosoft.nl

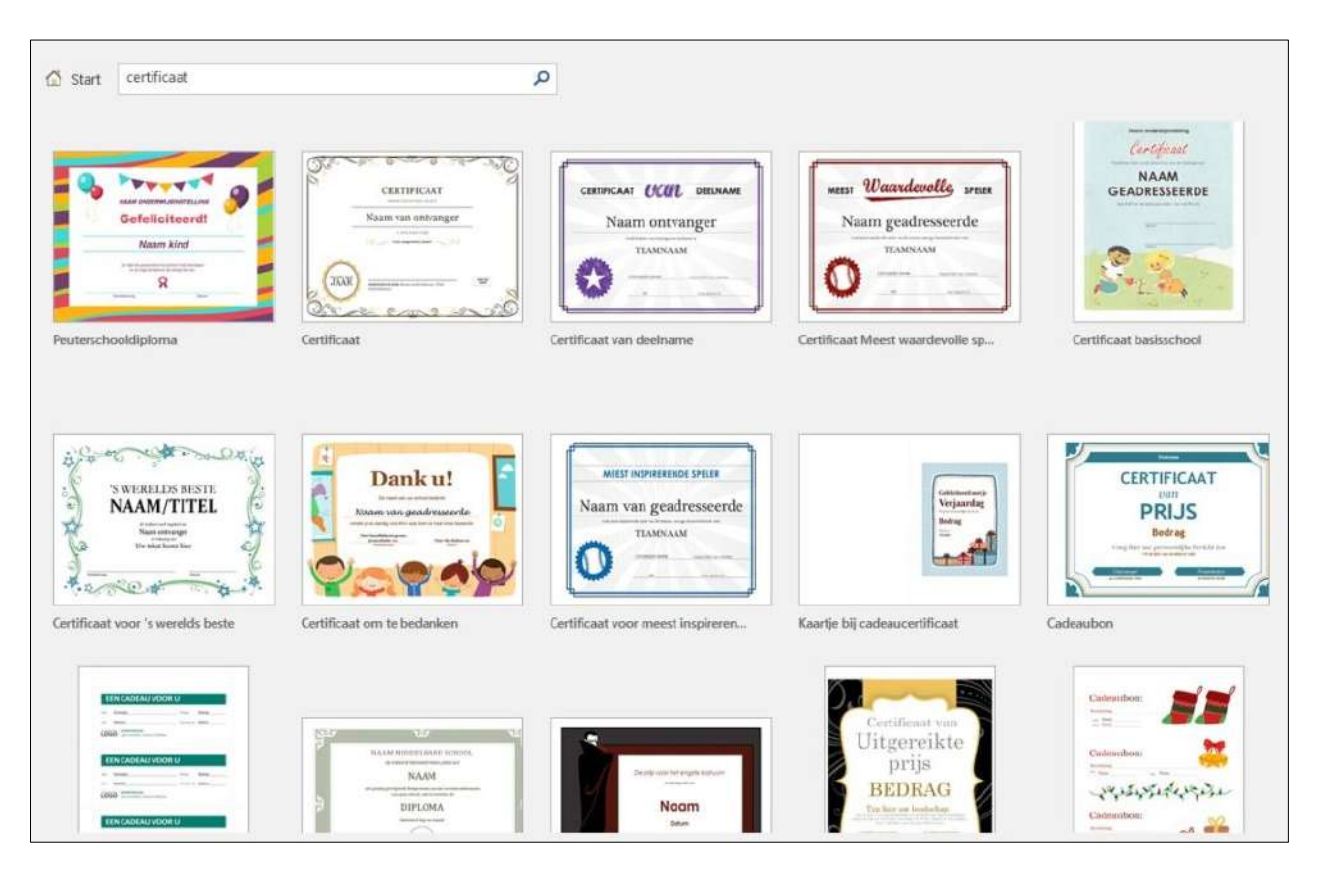

#### **\* VRT Max - Schermtijd**

*Op VRT Max, het streamingplatform van de openbare omroep, is de reeks "Schermtijd"te vinden.*

*Gedurende zo'n 6 tal maanden wordt regelmatig een kort item in de spotlichts gezet, 44 delen in totaal.*

*Maureen Vanherbergen, Margaux Amant en Margaux Bogaert helpen ons op weg in de digitale wereld.*

*Op het ogenblik van dit schrijven (19 februari) zijn er reeds 6 delen online. (5 à 7 minuten per deel)*

#### *Phishing voorkomen*

Oplichters vissen soms naar je bankgegevens via mail of sms om zo je geld te stelen: phishing noemen we dat. 7 op de 10 Belgen kreeg al zo'n duister bericht. Wie het nog niet kreeg, komt zeker nog aan de beurt, want phishing is overal! Hoe kan je voorkomen dat er naar jouw gegevens gevist wordt? Hoe onderscheid je valse van echte berichten en wanneer moeten je alarmbellen afgaan? Margaux Amant doet de proef op de som met Sari. Is zij alert genoeg om hun phishingspelletje door te hebben?

#### *Online in de gaten*

Wat weten bedrijven van jou en je koopgedrag? Het antwoord is: quasi alles! Wat je interesses zijn en wat ze je kunnen verkopen of waar je bent en dus ook welke winkels je bezoekt. Ze weten zelfs hoe je denkt omdat ze je onlinegedrag analyseren. Bewust en vaak ook onbewust geven we veel van onze persoonlijke gegevens vrij op social media, in apps en op websites. Christine vraagt zich af hoeveel zij eigenlijk prijsgeeft over zichzelf. Maureen Vanherbergen helpt haar dat uit te zoeken.

#### *ChatGPT*

Scholieren en studenten sprongen een gat in de lucht door de komst van ChatGPT. Nooit meer huiswerk maken of moeilijke teksten schrijven! Gewoon de vraag stellen aan ChatGPT en het systeem doet het voor jou! Een revolutie op het vlak van artificiële intelligentie, want toegankelijk voor iedereen. Kapster Elena wil het ook graag in haar zaak gebruiken. Hoe kan ChatGPT haar helpen om het kapsalon te promoten op sociale media? Maureen Vanherbergen is erbij als Elena haar eerste stapjes doet in de artificiële wereld van ChatGPT.

#### *Wat gedaan bij phishing*

Freddy werd bijna het slachtoffer van een heel knap opgezette phising-aanval. Iemand had de leden uit zijn wandelgroep een valse mail gestuurd vanuit 'zijn' mailadres. Een val om gegevens los te krijgen bij bekenden die zich van geen gevaar bewust zijn. Gelukkig was iedereen slim genoeg om niet in de val te trappen, maar toch zit Freddy verveeld met de zaak en wil weten wat je moet doen als je toch gephished zou zijn. Margaux Amant overloopt verschillende opties met hem.

#### *Hacking*

Laat jij thuis de achterdeur openstaan zodat elke inbreker vrolijk binnen kan? Hopelijk niet. Waarom laten zoveel mensen de achterdeur van hun computer dan wel openstaan? Als je computer niet behoorlijk beveiligd is, kunnen hackers je bankgegevens achterhalen of je bestanden onbruikbaar maken. Ze bestellen op jouw kosten dure spullen of ze hacken met jouw computer andere computers. Margaux Amant bindt de strijd aan tegen de hackers: hoe voorkom je dat je gehackt wordt?

#### *Hoe verkoop je tweedehands?*

De tweedehandsmarkt is booming. Beetje bij beetje schuiven we op naar een meer bewust en ecologisch leven. Toch? Wellicht bracht je ooit al een bezoek aan de kringwinkel, maar heb je zelf ook al spullen verkocht die je niet meer nodig had? Sari is dat van plan en wil haar nog bruikbare kleren en goederen op het internet zetten. Door de tips en tricks van Margaux Amant wordt ze de beste onlineverkoper ooit.

Bron: https://www.vrt.be/vrtmax/a-z/schermtijd/

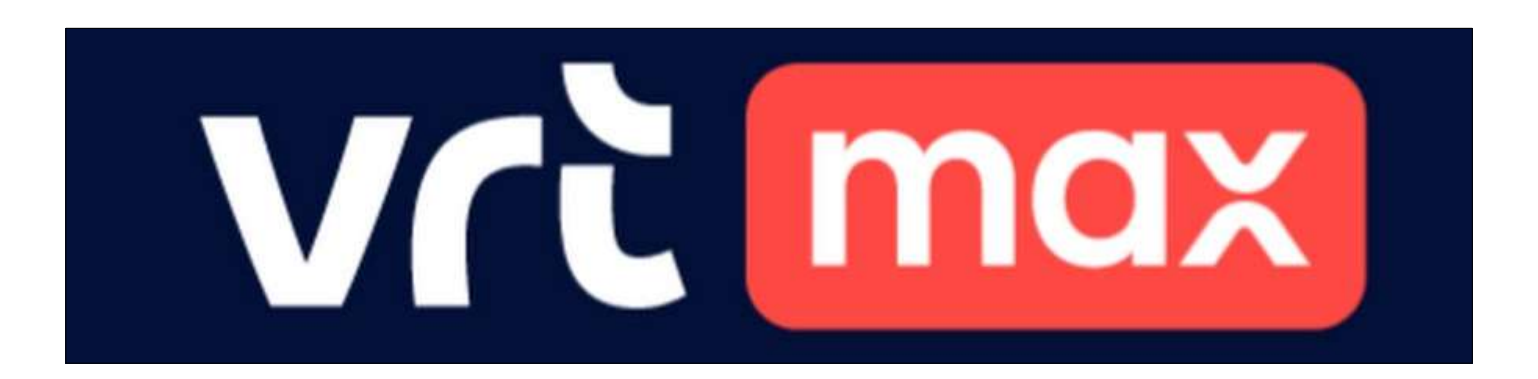

#### **2-2024 ONS KOMPJOETERBLAD** Midden West-Vlaamse Hobby COMPUTER CLUB ROESELARE

# **\* Wat zit er allemaal in een pc?**

*Na verloop van tijd weet ik de specificaties van mijn pc's meestal nog slechts 'ongeveer'. Dus, als ik iets moet weten over wat erin zit, dan kijk ik het voor de zekerheid toch even na. Wist je dat je geen speciale app nodig hebt om de specificaties van je pc te bekijken, maar dat dit gewoon in Windows kan?*

*Vanzelfsprekend zijn er apps die alle specificaties van de pc heel overzichtelijk weergeven. Een voorbeeld van zo'n gratis app is de app Speccy.*

*https://www.ccleaner.com/nl-nl/speccy*

Elke pc is eigenlijk niet meer dan een verzameling gestandaardiseerde onderdelen die ondergebracht zijn in een behuizing die de computer goed beschermt.

Windows zorgt er als besturingssysteem voor dat alle onderdelen met elkaar samenwerken en dat wij, als gebruiker, de pc opdrachten voor ons kunnen laten uitvoeren.

Elke pc heeft dezelfde onderdelen nodig om een werkend geheel te vormen. Maar omdat computeronderdelen gestandaardiseerd zijn, kunnen de specificaties van iedere pc anders zijn.

#### *Iedere pc bestaat minimaal uit:*

- $-$  Een processor De processor is het brein van je pc. Iedere taak die je je pc geeft, wordt door de processor uitgevoerd, gecoördineerd en afgehandeld.
- Een moederbord –Het moederbord verbindt alle onderdelen met elkaar en maakt de communicatie tussen de onderdelen onderling mogelijk.
- RAM-geheugen Het RAM-geheugen, ofwel het werkgeheugen, is het geheugen waarin gegevens worden geplaatst die de processor nodig heeft om een opdracht uit te kunnen voeren.
- $-$  Grafische kaart De grafische kaart heeft als taak om alles op het beeldscherm te tonen dat jij nodig hebt om met de pc te kunnen werken.
- $-$  Een harde schijf  $-$  De harde schijf is de archiefkast van elke pc. Hierop worden Windows en alle progragramma's die je gebruikt ondergebracht; evenals alle bestanden die je bewaren wilt.
- Koelventilatoren In elke pc komen we ook ventilatoren tegen. Want met name de processor kan behoorlijk warm worden als we aan het werk zijn. Zo warm dat hij gekoeld moet worden om te voorkomen dat hij te warm wordt.

Vervolgens sluiten we randapparaten op de pc aan, zodat we ermee kunnen werken. Zoals een monitor en een toetsenbord. Behalve bij de laptop, waar het beeldscherm en toetsenbord ingebouwd zitten in de behuizing.

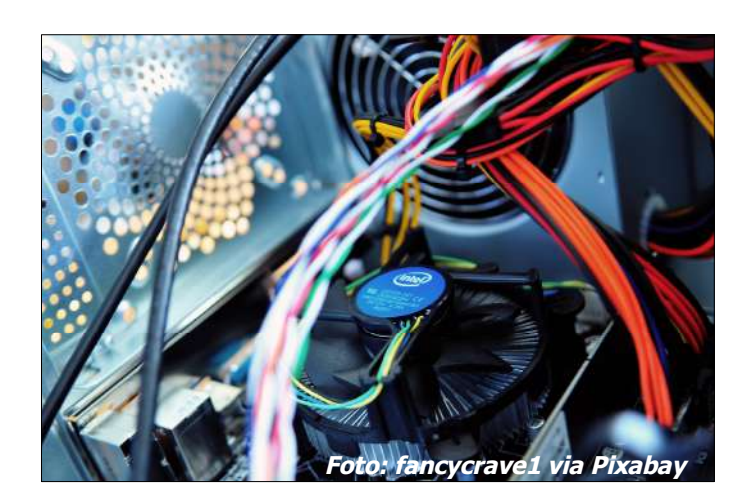

## *Pc specificaties bekijken in Windows 10*

Als we de specificaties van onze pc ergens voor nodig hebben, dan heeft dat meestal betrekking op één van de zojuist besproken onderdelen.

De specificaties van je pc heb je mogelijk nodig als je:

- Een bepaalde app of game op je pc wilt installeren.
- Een stuurprogramma moet updaten.
- Een bepaald probleem wilt oplossen.
- Jouw pc wilt upgraden of een bepaalde uitbreiding wilt.
- Een onderdeel wilt vervangen.
- Wilt weten of je pc een bepaald onderdeel, bepaalde software of een bepaald apparaat wel kan ondersteunen.
- Overweegt om je pc te vervangen.

In Windows 10 kun je op verschillende manieren de specificaties van je pc bekijken. De makkelijkste manier is via Instellingen. Dit gaat als volgt:

- Klik op de knop Start om het startmenu te openen.
- Klik in het startmenu op het Instellingen.
- Het venster Instellingen zal nu openen. Klik op het onderdeel Systeem.
- Scrol in de linkerkolom van het onderdeel Systeem naar beneden en klik op de optie Info.

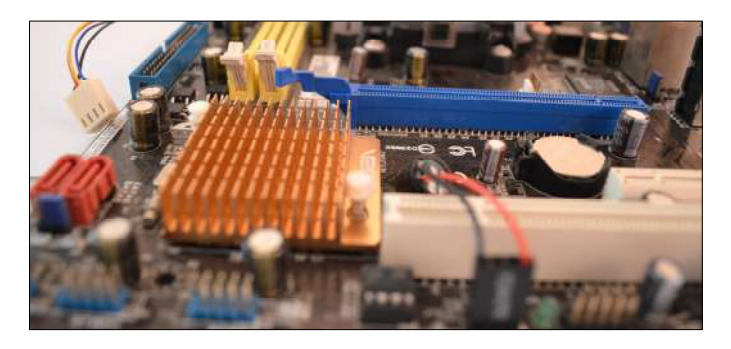

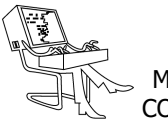

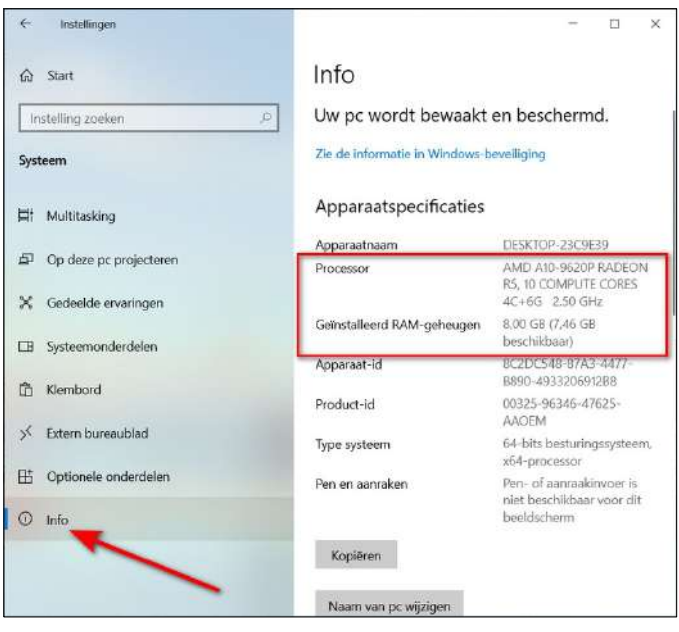

Het paneel Info toont je onder andere hoeveel geheugen in je pc zit en ook welke processor.

De specificaties van bijvoorbeeld de grafische kaart toont het paneel Info echter niet. Maar ook die kun je zichtbaar maken in het onderdeel Systeem. En wel door:

- Te klikken op de optie Beeldscherm.
- Dit opent het paneel Beeldscherm. Scrol naar de optie Geavanceerde beeldinstellingen en klik erop.
- Dit opent het venster Geavanceerde beeldscherminstellingen.
- Onder het kopje Beeldscherminformatie zullen de specificaties van de grafische kaart getoond worden.

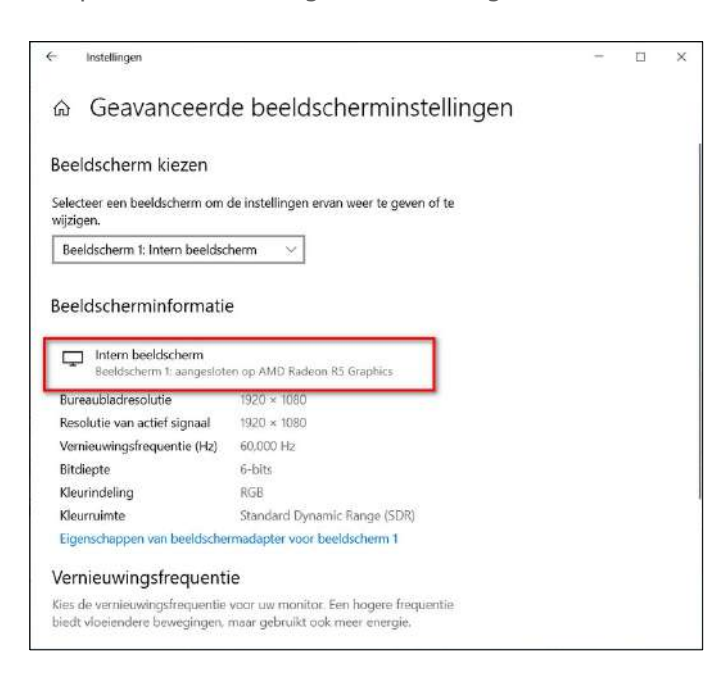

#### *Welke moederbord heb ik in mijn pc?*

Hiermee zijn een aantal belangrijke specificaties van je pc bekend. Maar bijvoorbeeld nog niet de specificaties van het moederbord in je pc. De specificaties van het moederbord kun je ook in Windows zichtbaar maken. En wel op de volgende manier:

- Druk op de Windows-logotoets en typ vervolgens direct als zoekopdracht in: systeeminformatie.
- De app Systeeminformatie zal nu in de zoekresultaten worden getoond. Klik hierop.
- Hiermee wordt het venster Systeeminformatie getoond. Klik in de linkerkolom van het venster op de vermelding Systeemoverzicht.

Hiermee toont Windows 10 alle specificaties van je pc, waaronder het merk en type moederbord dat in je pc zit. De gegevens van het moederbord worden weergegeven bij de items Basisbordfabrikant, Basisbordproduct en Basisbordversie.

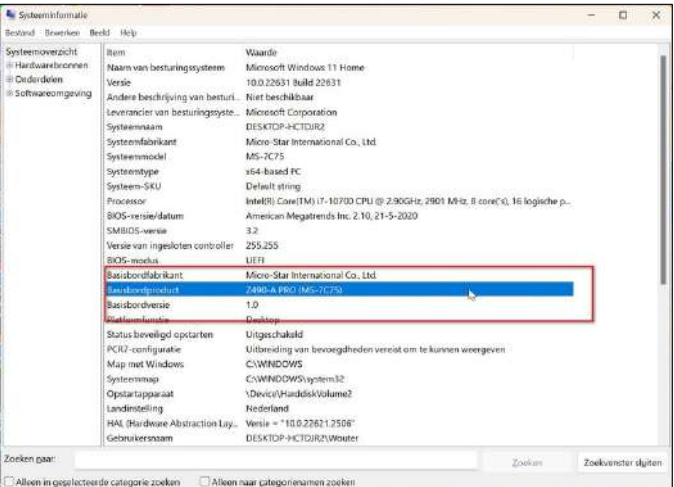

Via de app Systeeminformatie kun je tevens de specificaties van de harde schijf bekijken. En wel via het onderdeel Schijven in de categorie Opslag.

#### *Pc specificaties bekijken in Windows 11*

Ook Windows 11 beschikt over de app Systeeminformatie. En ook in Windows 11 kun je via Instellingen de specificaties van de processor en het geheugen achterhalen.

En wel als volgt:

- Open het startmenu.
- Klik op Instellingen.
- Klik in Instellingen op het onderdeel Systeem.
- Dit opent het paneel Systeem. Scrol naar beneden en klik op de optie Info.
- Hiermee opent het paneel Info. Hierin zullen de specificaties van processor en RAM-geheugen worden weergegeven.

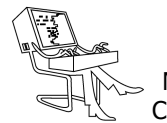

# **<sup>®</sup>** NIEUWTJES

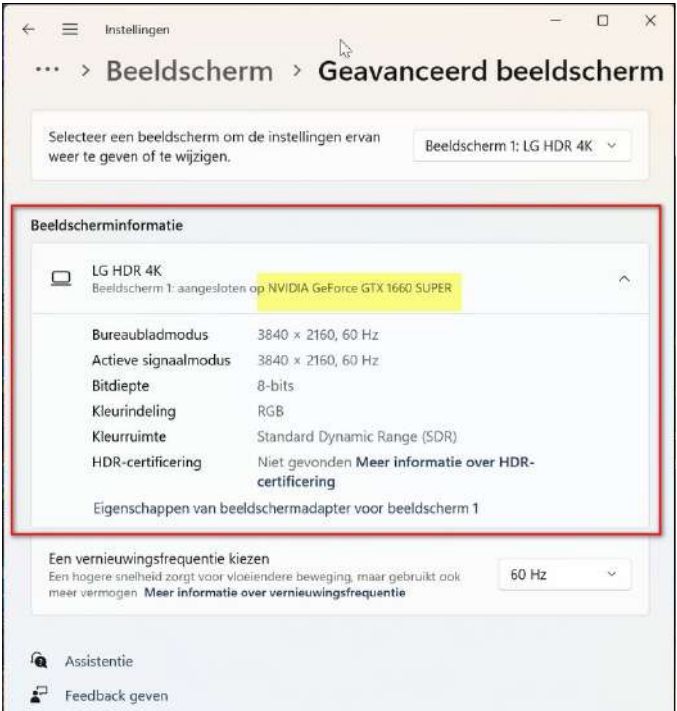

Net als in Windows 10 kun je via de optie Beeldscherm in Systeem de specificaties van de grafische kaart achterhalen. En wel door:

- Op de optie Beeldscherm in Systeem te klikken.
- Dit opent het paneel Beeldscherm.
- Klik op de optie Geavanceerd beeldscherm.

Hiermee zal de beeldscherminformatie inclusief de specificaties van de grafische kaart worden getoond.

> Bron: Wouter van Dreven personalcomputercare.nl

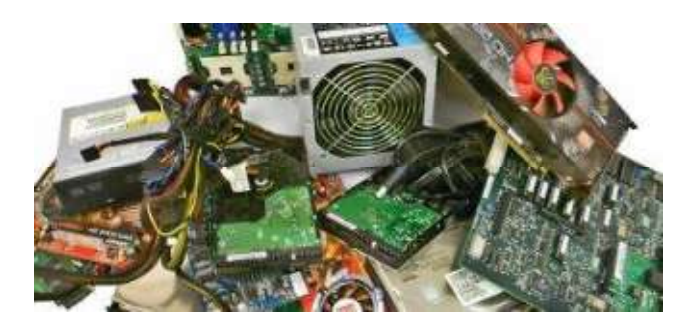

#### **\* Gratis software & app's**

*Voor bijna iedere PC en mobiele toepassing zijn gratis tools te vinden. Kijk rond voordat u dure software of apps aanschaft, want u kunt gratis alternatieven downloaden voor Windows, macOS, Linux, Android en iOS (iPhone en iPad)!*

#### *Wat is Freeware?*

Freeware is een term die gebruikt wordt voor software die gratis is te gebruiken maar waarop wel auteursrechten rusten. Het is dus niet mogelijk om zonder expliciete toestemming aanpassingen aan te brengen of freeware verder te verspreiden.

Het verschil tussen freeware en shareware is dat bij shareware de gebruiker moet betalen na een gratis proefperiode, freeware daarentegen is onbeperkt gratis te gebruiken.

#### *Wat is Open Source software?*

Open Source software is software waarvan de broncode is gepubliceerd en vrij beschikbaar is gesteld.

Iedereen kan open source programma's vrij kopiëren, aanpassen en opnieuw verspreiden zonder dat er kosten zijn verbonden aan auteursrechten en toeslagen.

De ontwikkeling van Open-Source software vindt plaats in onderlinge samenwerking tussen zowel grote ondernemingen als individuele programmeurs. Iedereen kan een bijdrage leveren om de open source software verder te verbeteren of uit te breiden.

Bron: https://www.gratissoftware.nu/

# **GratisSoftware.nu** Database van alleen de beste gratis software & apps

GratisSoftware.nu is een betrouwbare plek voor gratis software & apps voor Windows, Mac, Linux, Android en iOS. Op deze website, is uitsluitend gratis software te vinden, mooi verdeeld in een 20-tal categorieën, op hun buurt weer in een onderverdeling, in meer dan 300 groepen. - Bij elk stukje software wordt steeds duidelijk, door middel van 'n pictogram, aangegeven op welk platform deze bruikbaar zijn.

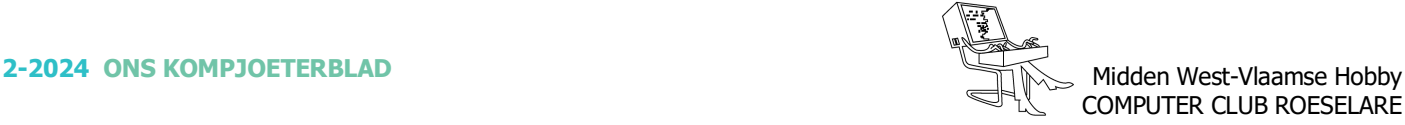

# **<sup>®</sup>** NIEUWTJES

# **\* Gegevens opslag: harde schijf of Clouddienst?**

*Ben je iemand die graag veel foto's neemt op vakantie? Je (klein)kinderen filmt terwijl ze zotte kuren uithalen? Je administratie geordend in verschillende online mappen sorteert? En sla je dit allemaal zomaar op je computer op? Maar wat dan met de opslagruimte? Ontdek hieronder andere mogelijkheden om je digitale gegevens op te slaan.*

Enerzijds kan dit dus op je interne schijf op je computer. - Anderzijds kan je ze op een externe plaats opslaan. Dit doe je als je graag een extra back-up maakt of als de opslagruimte van je computer niet groot genoeg is. Zo'n externe plaats kan een externe harde schijf zijn, maar tegenwoordig zijn er ook online opslag -/clouddiensten die dit mogelijk maken.

Hieronder geven we een overzicht van de twee externe plaatsen.

#### *Wat is een externe harde schijf?*

Een harde schijf is een los apparaatje waarop digitale gegevens kunnen worden opgeslagen.

Voorbeelden van digitale gegevens zijn foto's, documenten, muziek, computerprogramma's, enzovoort.

Iedere computer heeft een interne harde schijf, maar er zijn externe harde schijven waarmee je de opslagcapaciteit van je computer kan uitbreiden.

Je sluit de harde schijf aan op je computer via een kabeltje en zo kan je bestanden overzetten van je computer naar de externe harde schijf. Als je computer ooit zou kapot gaan, dan kan je je gegevens altijd terug oproepen via die harde schijf.

#### *Wat is een clouddienst?*

Een clouddienst zou je kunnen omschrijven als een harde schijf, ... maar dan op het internet.

Er zijn verschillende clouddiensten beschikbaar van verschillende bedrijven, zoals:

In het algemeen is een cloud een online ruimte waarop je digitale gegevens kan opslaan. Eigenlijk zoals bij een externe harde schijf dus.

Veel clouddiensten bieden een gratis versie aan, maar als je meer opslagruimte wenst of extra diensten wil gebruiken, moet je betalen.

#### *Voordelen van clouddiensten*

Onbeperkte opslagruimte (mits betaling)

Als je gebruik maakt van een clouddienst, ben je niet

gebonden aan een maximumcapaciteit zoals bij een harde schijf. Als je cloudopslag vol zit, heb je altijd de optie om extra opslagcapaciteit te kopen.

Je hebt altijd en overal toegang tot je gegevens Je gegevens die je op een clouddienst hebt opgeslagen, kan je overal en op elk toestel raadplegen. Je hebt natuurlijk wel een internetverbinding nodig, maar je kan op elk toestel inloggen bij jouw clouddienst.

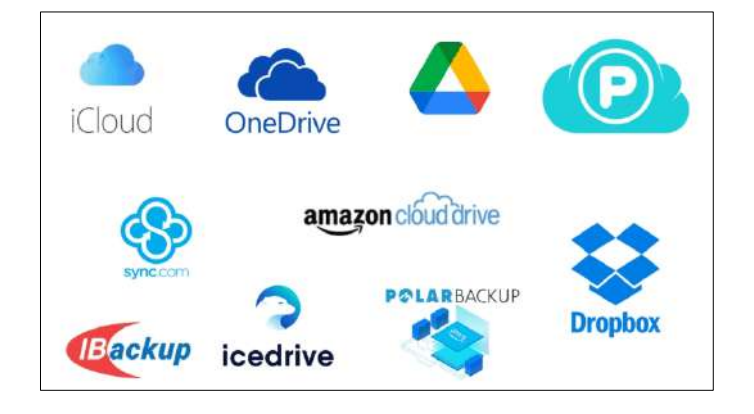

#### *Cloudopslag is veilig*

Je gegevens staan veilig opgeslagen op de cloud. Clouddiensten hebben maatregelen, zoals bijvoorbeeld dubbele authenticatie, om ervoor te zorgen dat jouw gegevens beveiligd zijn en dat andere mensen niet zomaar toegang hebben tot jouw gegevens. Bij grote cloud-aanbieders, zoals Google en Apple, hoef je je eigenlijk nooit zorgen te maken om de betrouwbaarheid.

#### *Nadelen van clouddiensten*

Of toch niet helemaal 100% veilig? - Clouddiensten zijn een zeer veilige manier om gegevens te bewaren, maar is niet helemaal waterdicht. Er zijn steeds mensen en organisaties die aan hacking doen en zo dus ook bij clouddiensten.

Je hebt de opslag van je gegevens niet volledig in eigen handen. - Bij het gebruiken van een clouddienst, leg je de opslag van je gegevens natuurlijk bij het bedrijf dat deze cloud in handen heeft. Het kan altijd gebeuren dat er schade of vernietiging is van je gegevens, door problemen bij de clouddienst. Gelukkig komt dit bijna nooit voor.

De keuze tussen een externe harde schijf en een clouddienst is dus voor iedereen anders. Ze hebben allebei hun voor- en nadelen en zijn beide gebruiksvriendelijk.